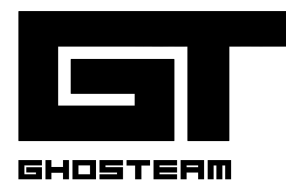

# **GhosteamLIVE**

User Manual

# 1. Installation (Do once)

- 1. Run the setup file.
- 2. Open GhosteamLive, **activate** your product using your **Activation Key** sent via email. (See instructions at the end of this guide to Deactivate your license for transferring) *(Activation is not needed for the Demo version)*
- 3. Open the Resolume project included (via Desktop shortcut. the composition is placed at C:\Users\**username**\Documents\Resolume Arena\Compositions) Set up the **OSC settings** in Resolume as follows:

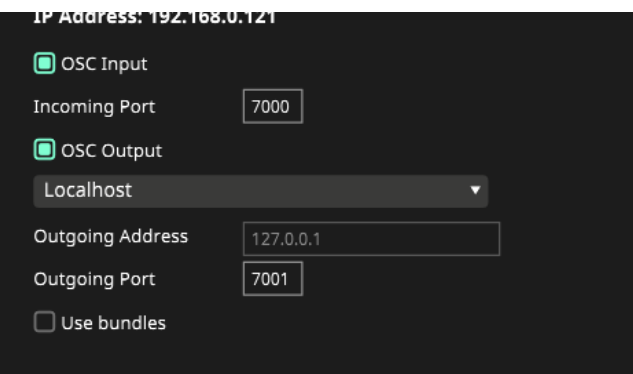

#### 4. Setting up **texture output**:

First, make sure Spout is turned on, under "Output" menu:

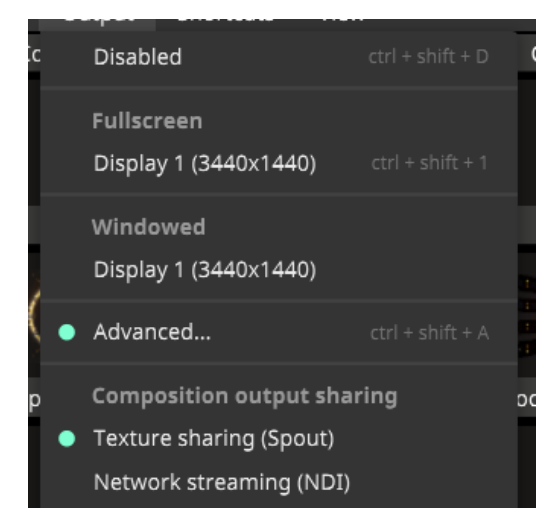

Resolume's Advanced Output doesn't always run correcvtly when opening a project file on another computer.

To overcome that, you need to recreate the current Advanced Output setup (exactly as it is set right now) and then delete the existing one.

That means:

- Make sure Spout is chosen in the "Output" menu
- Under Advanced Output, create a new screen called "Unreal" and create a new slice called "Slice 1"
- Here are the settings for both the screen and the slice:
	- For the **Unreal** settings, set **Device** to **Spout**
	- For the Slice 1 settings, set input source to **OUTPUT** layer, and disable Input Bypass/Solo.

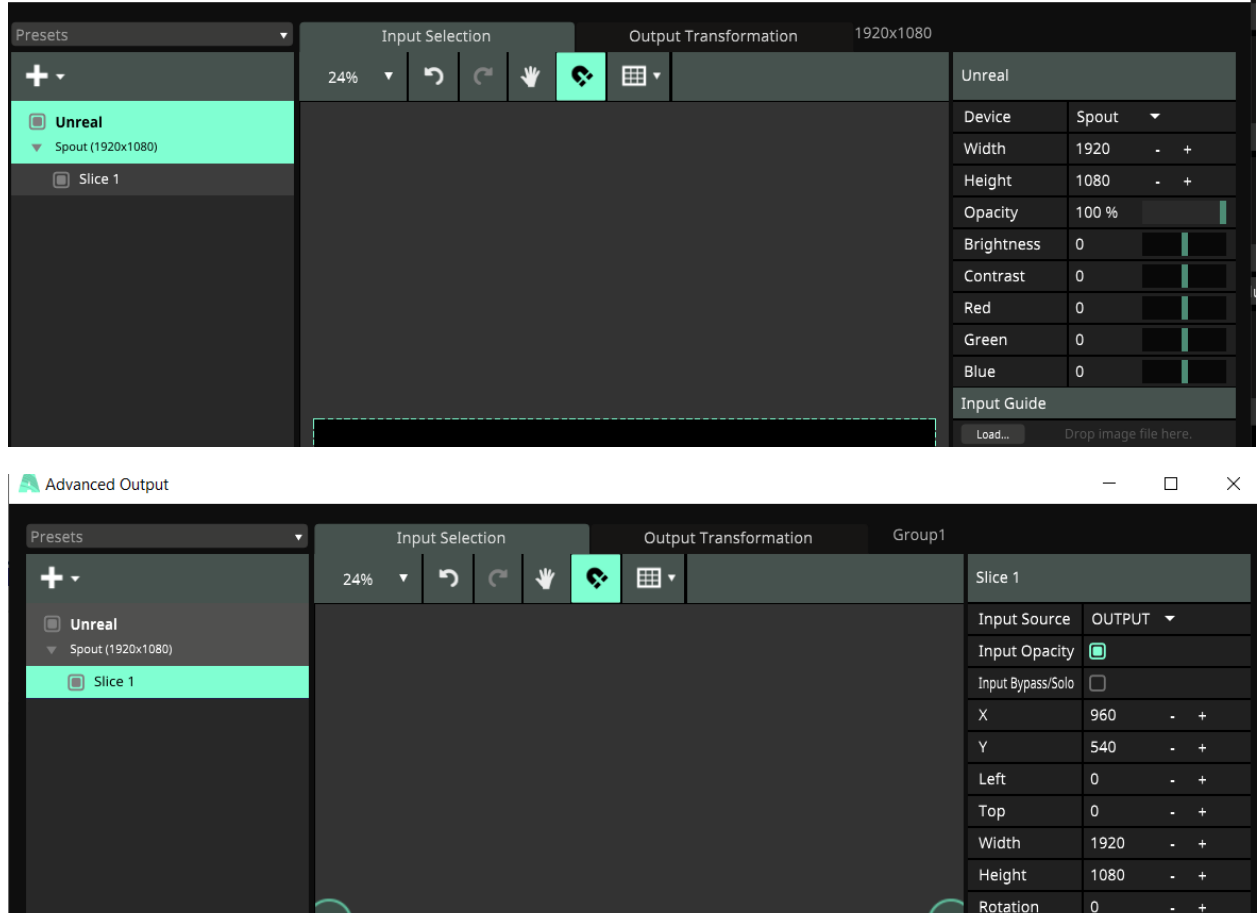

Everything included in the Resolume layer-group called **OUTPUT** will be live-sent into Unreal as a texture output.

**KEEP IN MIND**: If at any point the *Advanced Output* setup stops working, simply open the Advanced Output Window and it should update and work again.

#### That's it!

From now on, to run **GhosteamLive** all you have to do is **run the EXE file**.

#### Common Issues:

- Make sure **Resolume runs on your primary GPU**. Multiple GPU setups can cause Spout errors.
	- Open "Graphics Settings" in Windows
	- Brose for the .exe of Resolume Arena
- Make sure your main GPU is selected and not the on-board one
- Make sure your system is set to Open GL rendering.
- Exclude the .EXE + Resolume from Windows Defender
- Steam VR gets triggered by Unreal Engine, so you might have to disable it.

# 2. Getting Started

#### **Clip Activation**

Each 3D clip can only be activated one at the time.

This is to ensure your resources are being used to the max.

Every time you hit a 3D clip, the system unloads the current one and builds the new one from scratch.

### **Clip Positioning**

Clips can be dragged around and placed into other slots, just like regular movie files.

### **Resolution & Frame Rate**

- 1. Go to the "**Composition**" menu, then choose "**Settings**".
- 2. Choose the **Resolution** you want Arena to work with, as well as the **FramesPerSecond**.
- 3. Under the Composition Dashboard, find on the bottom the effect called

#### "**GhosteamLive\_Global**"

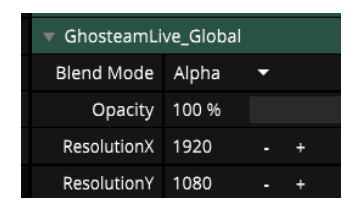

4. This controls the resolution for Unreal Engine. Manually enter the resolution you wish for.

#### **Clip Duplication/Variations**

Want to duplicate the same look but with different settings? **No problem!**

Simply copy & paste the clip. At the very top of the effect parameters, find "Variation".

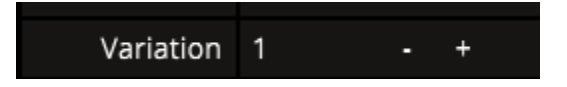

Change the value to 2,3,4 and so on - then the plugin will treat it as a different loop.

When creating a new variation, you will need to re-load the clip after you change the variation number (by loading another clip and then loading the new variation clip)

#### **Switching Decks**

If you want to switch decks and have the GhosteamLive effects keep on showing, Right-click on the effect and choose "**Persistent**".

#### **IMPORTANT NOTE!**

If you are using the layer transition controls, make sure it is disabled for the Unreal layer.

# 3. Global Effects Parameters

Here is a general walkthrough of the parameters which repeat in every look. Every look has its own settings.

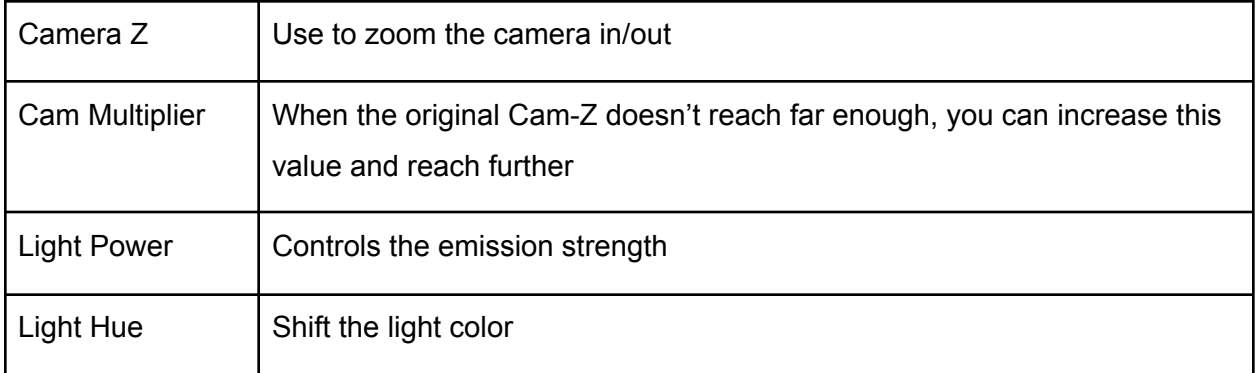

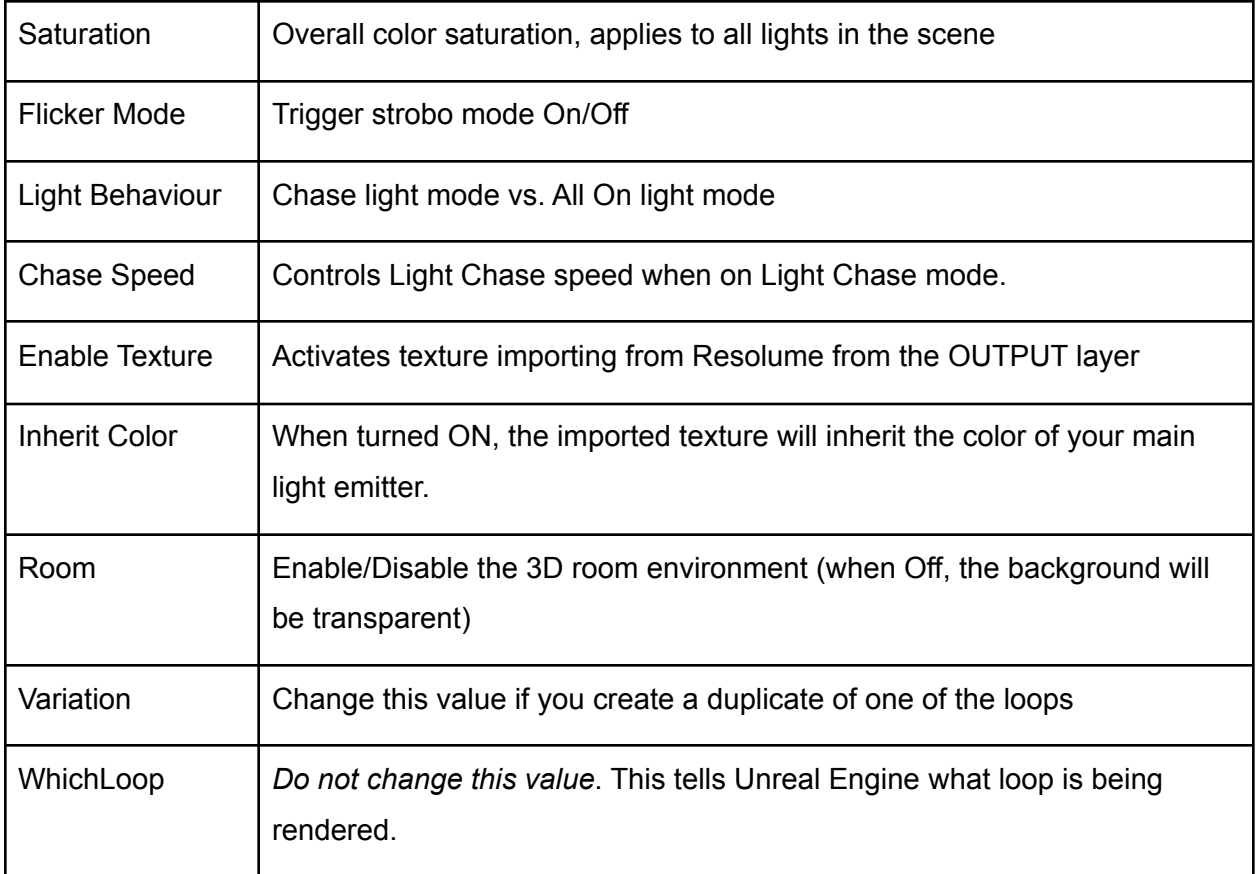

# 4. Local Effects Parameters

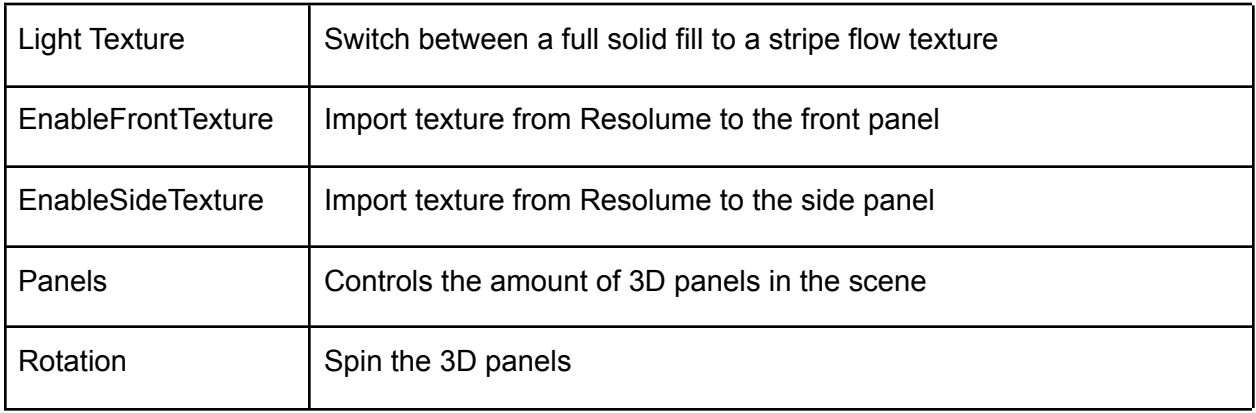

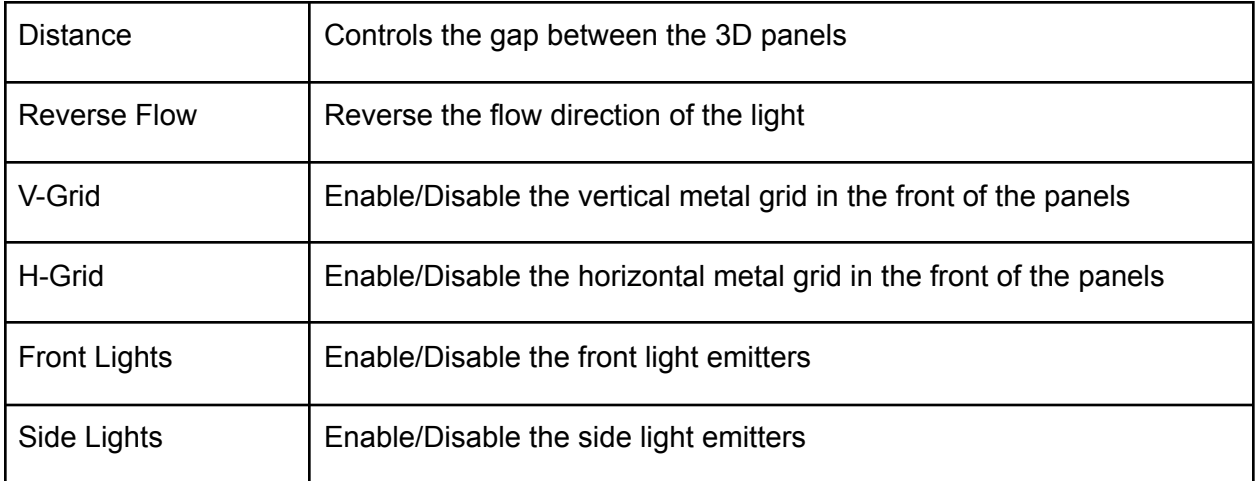

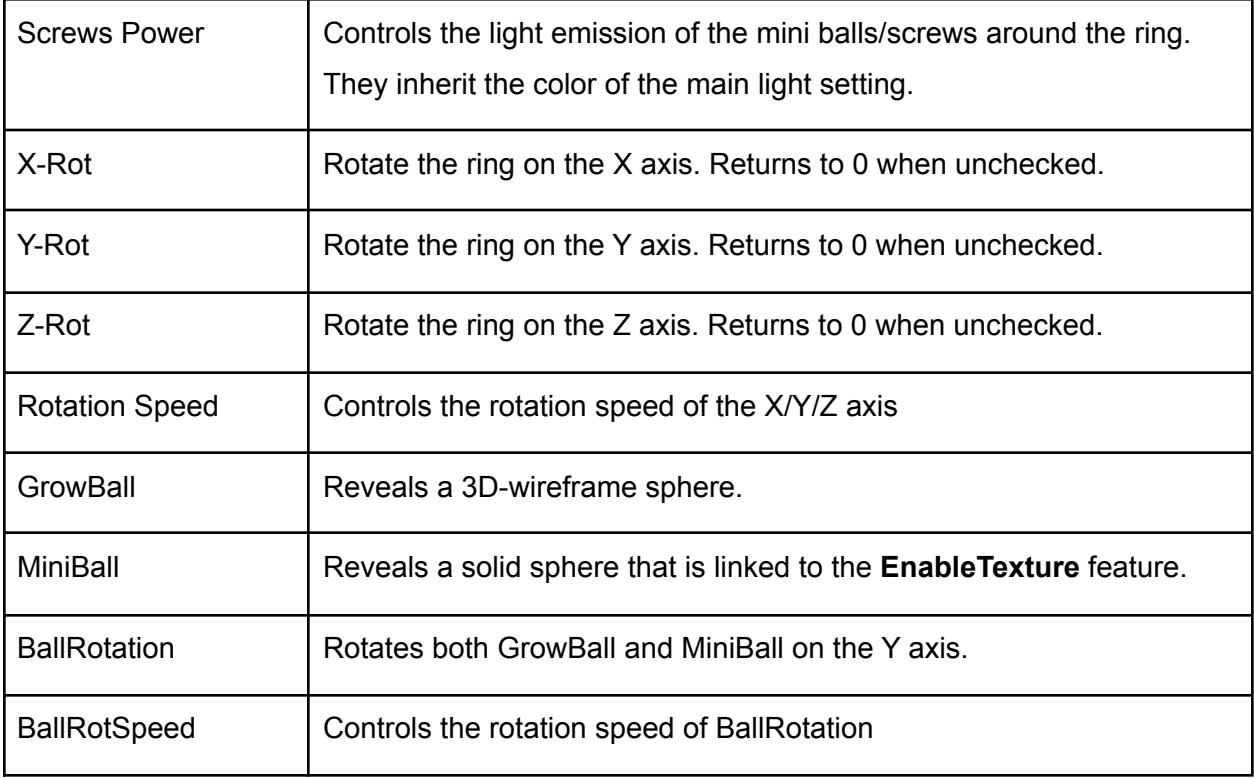

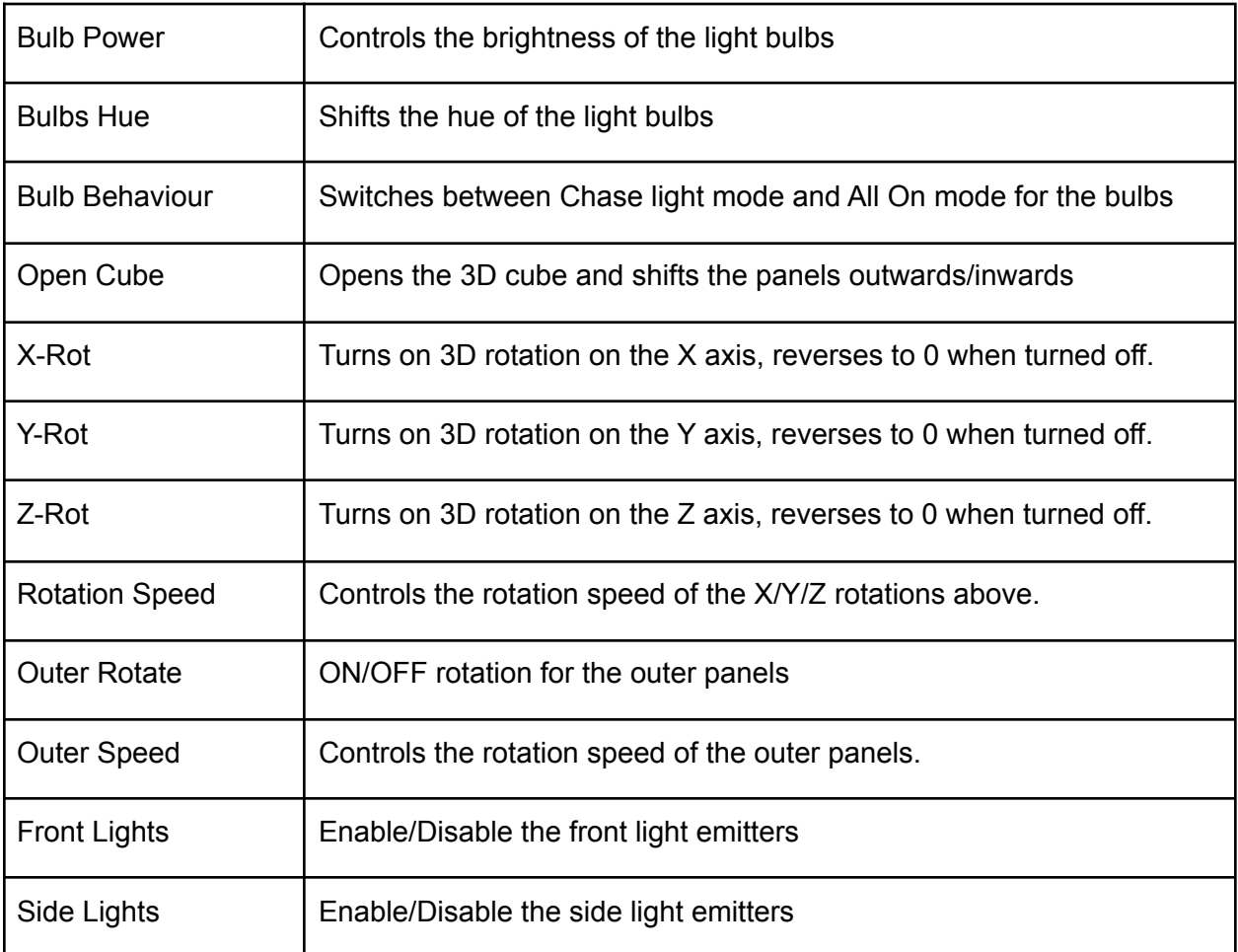

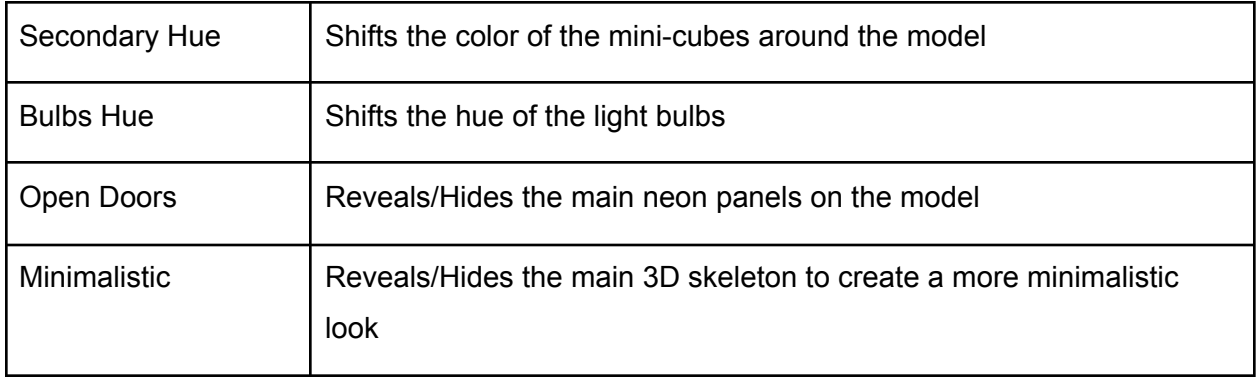

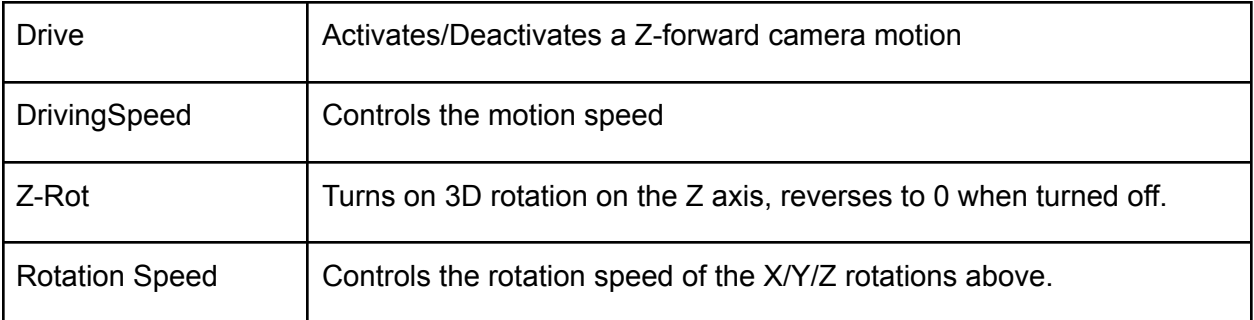

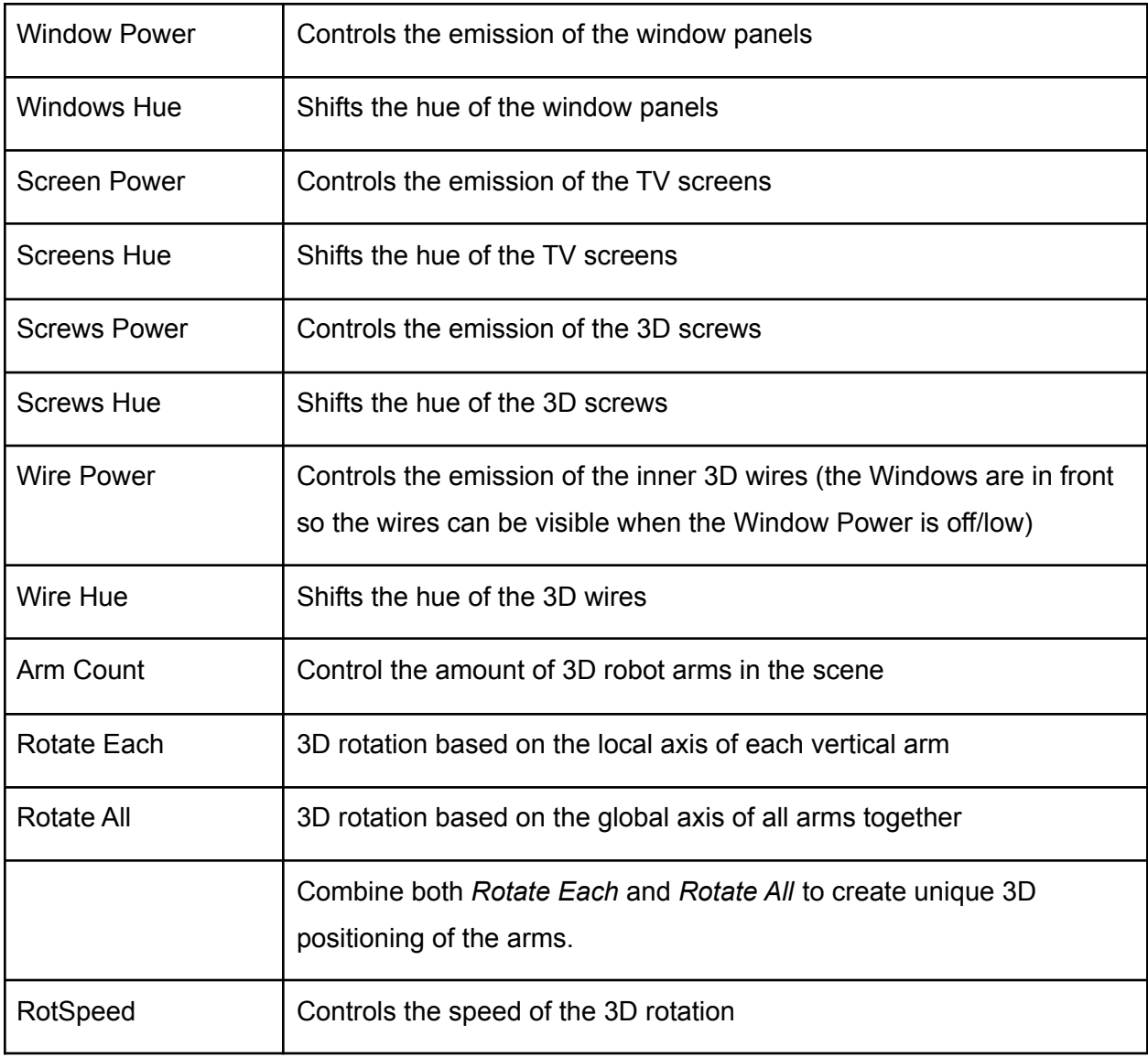

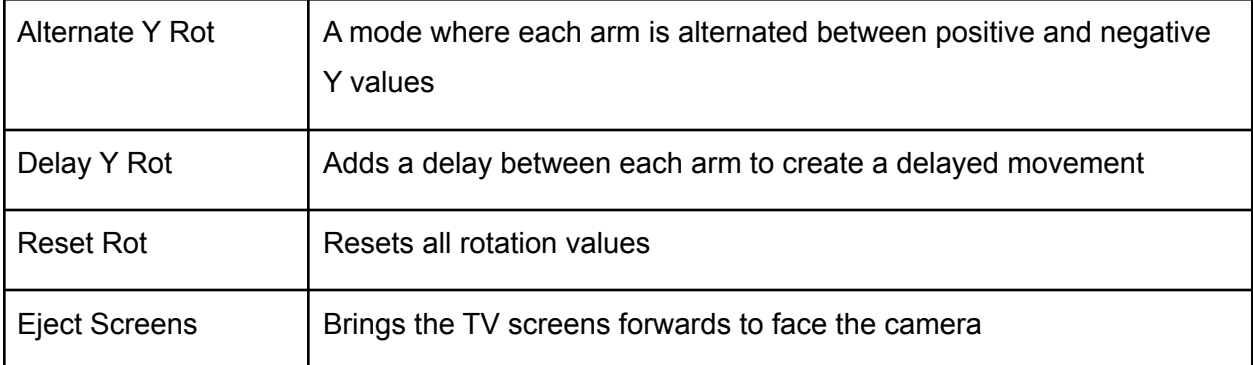

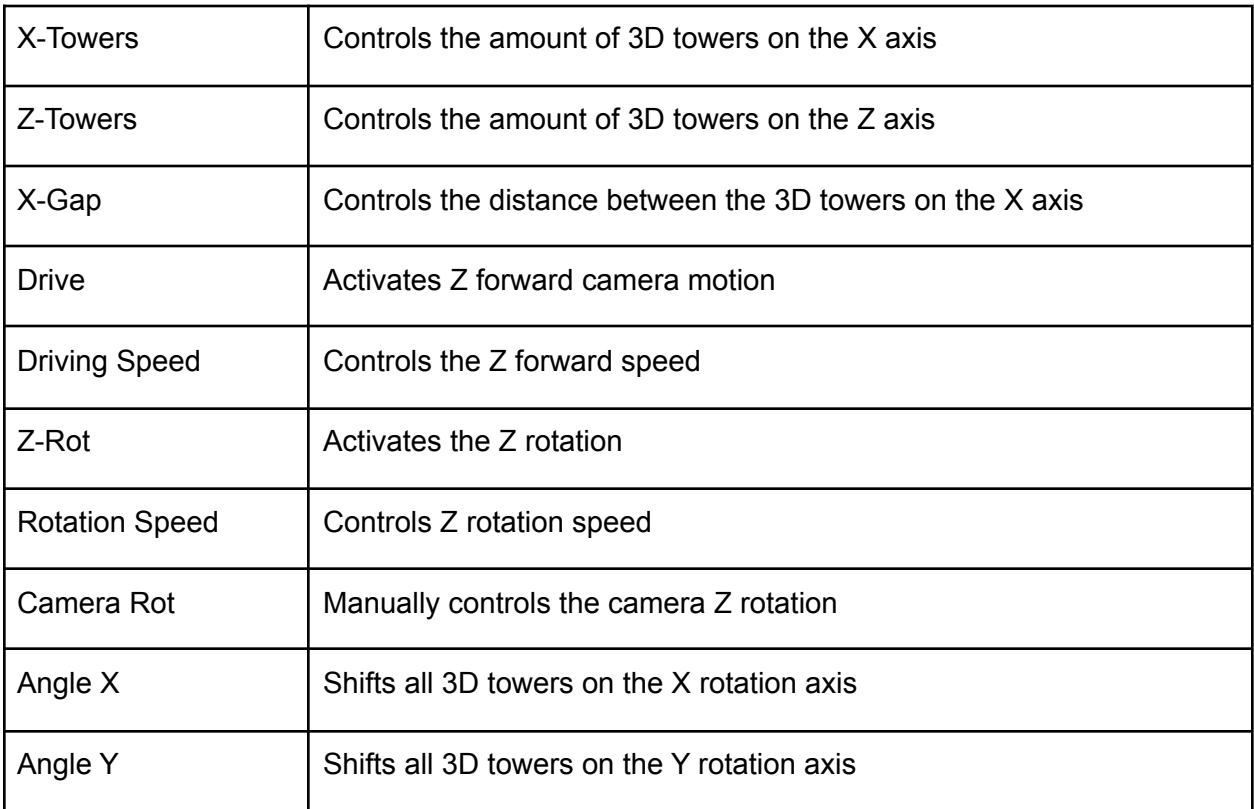

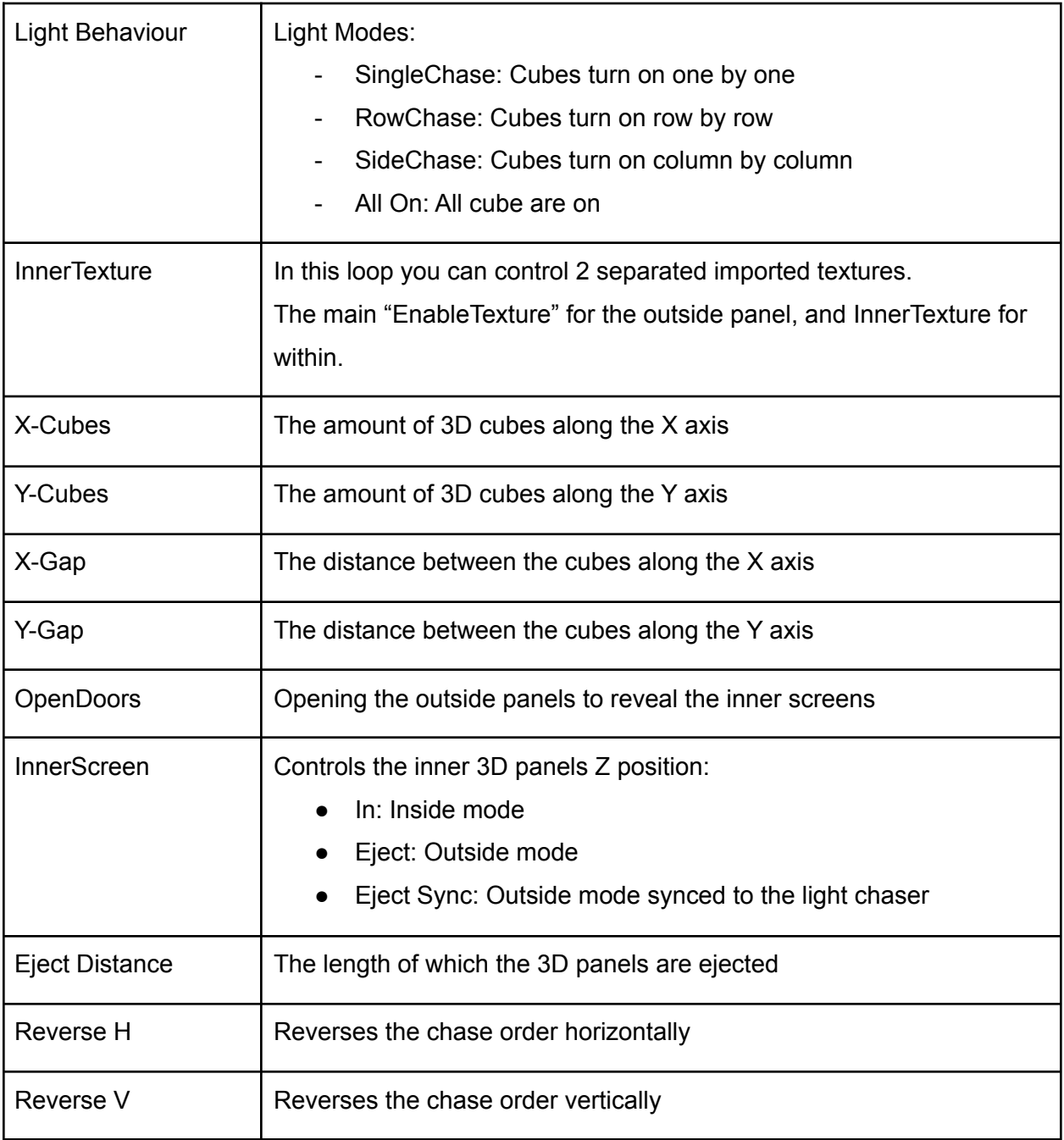

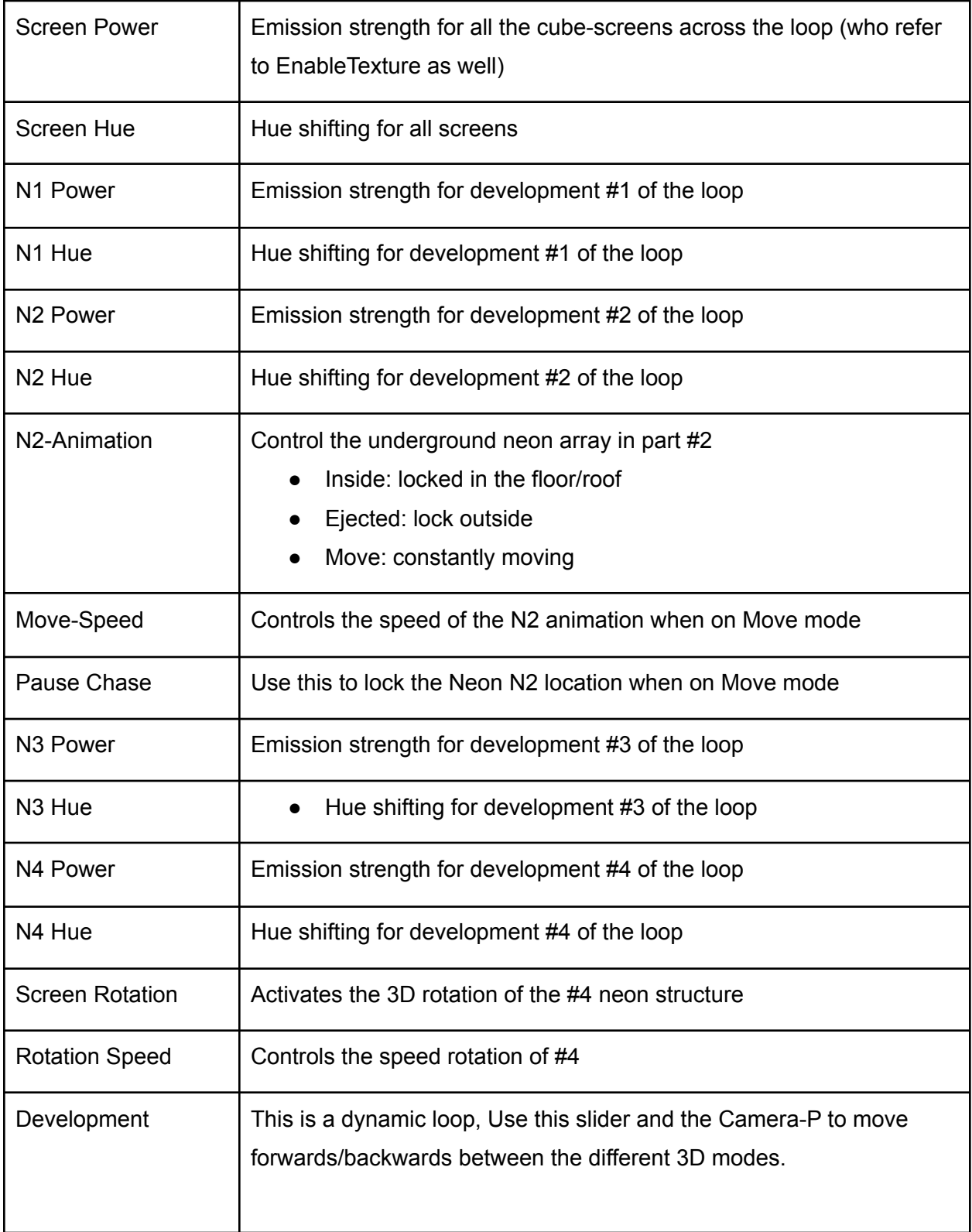

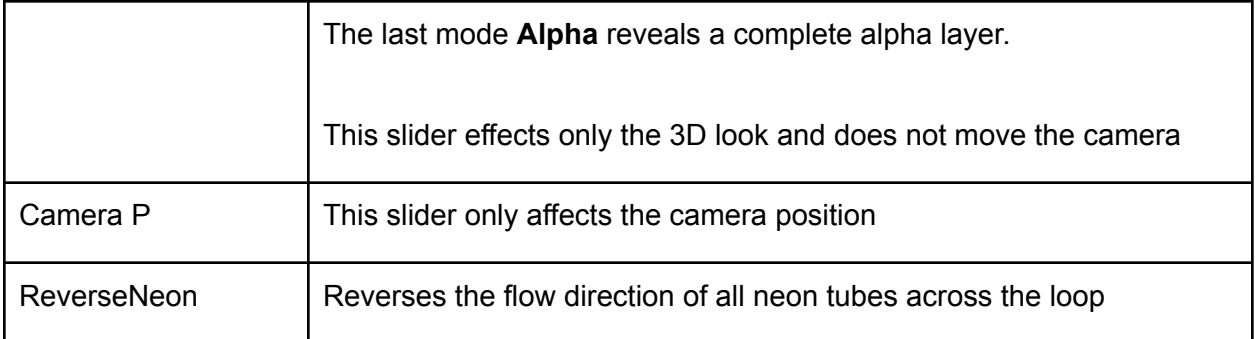

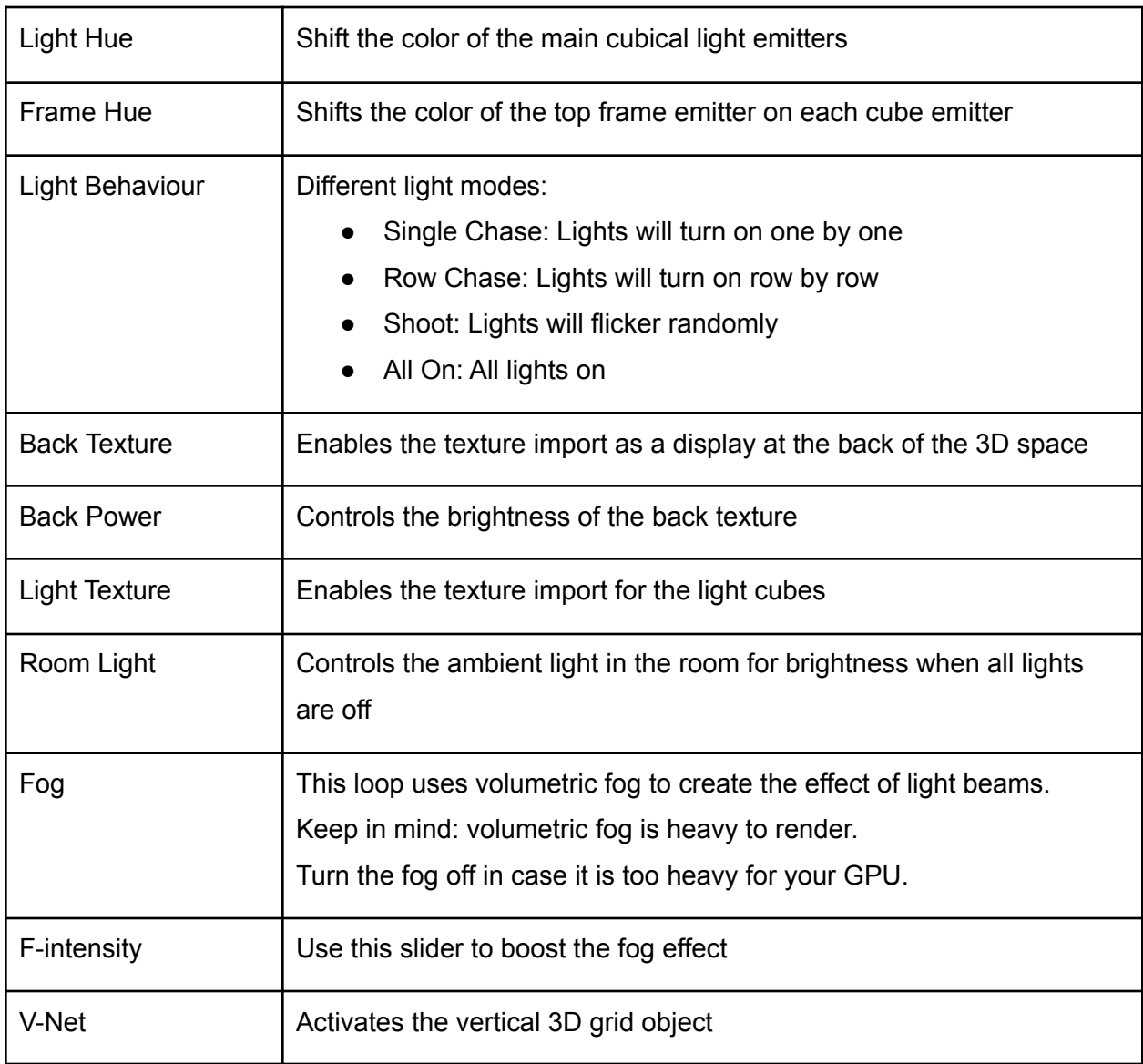

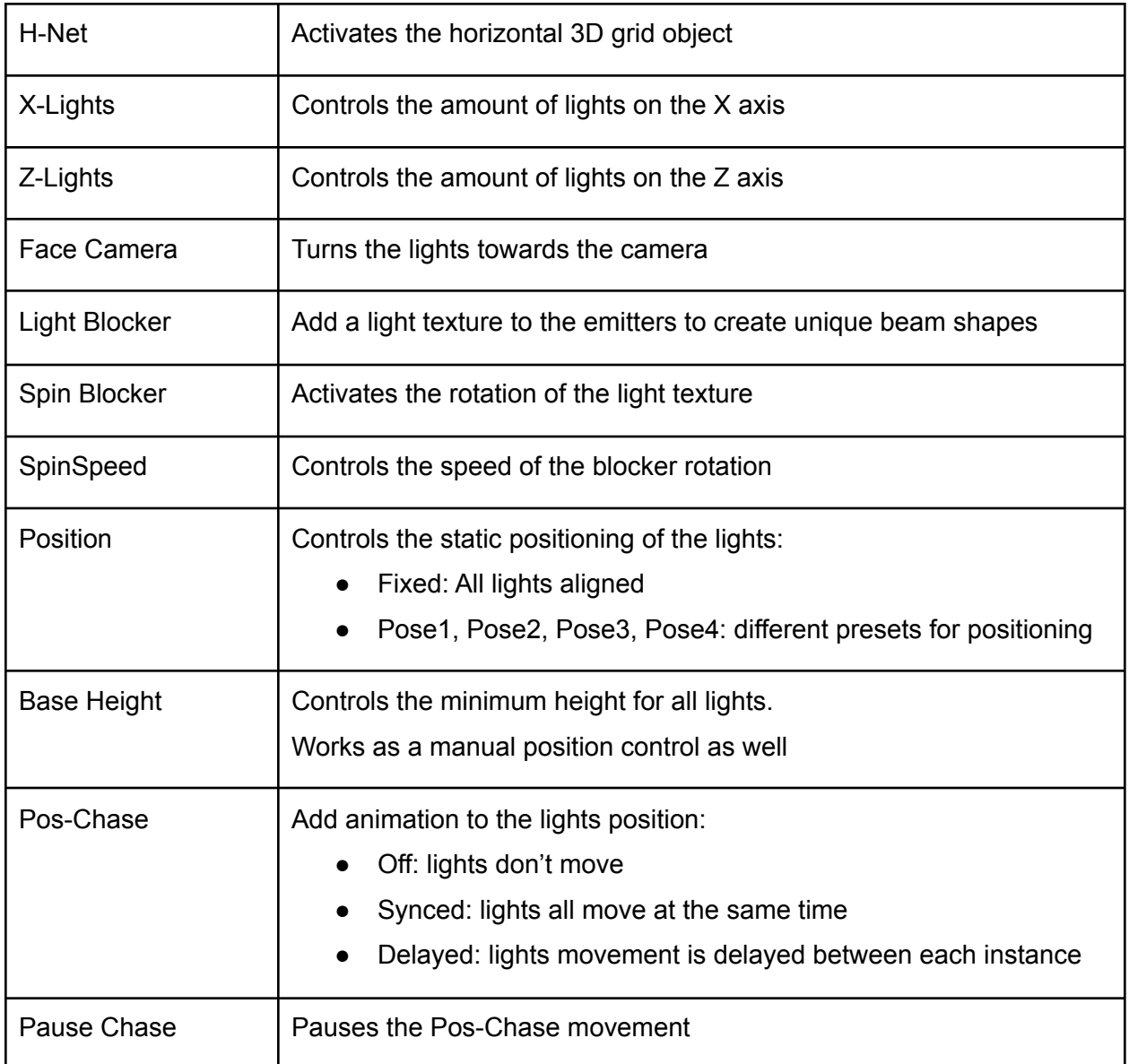

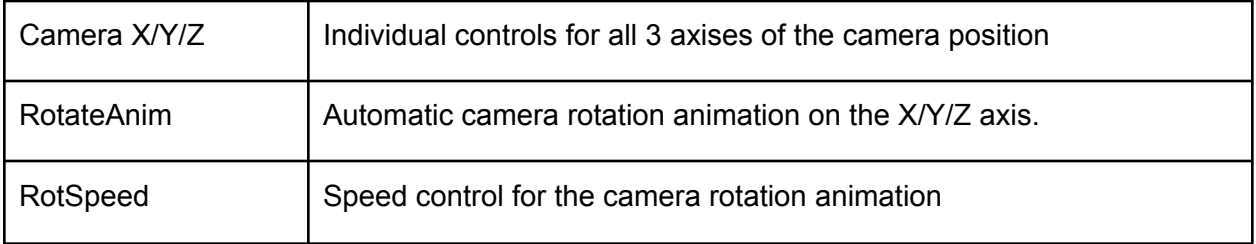

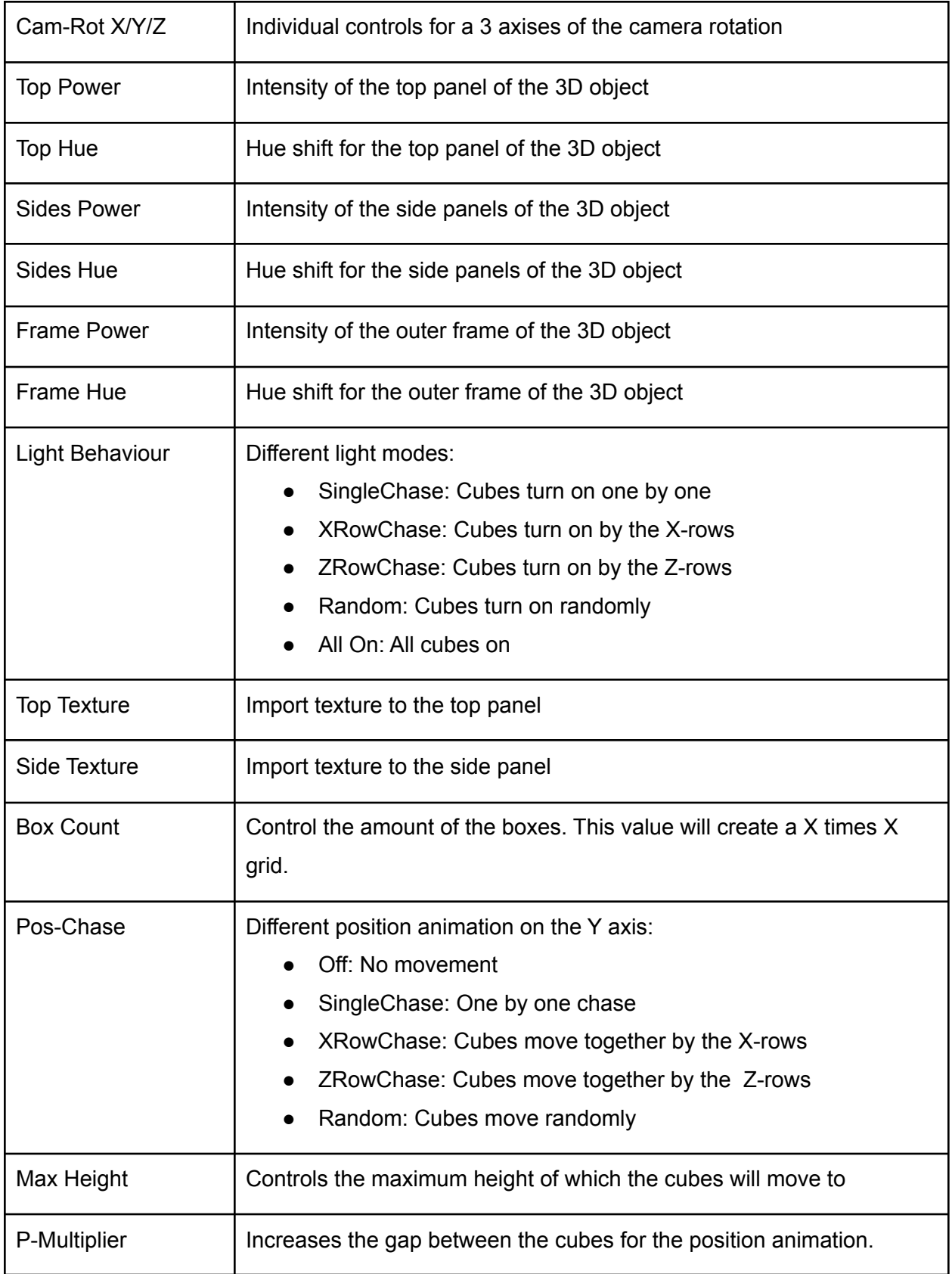

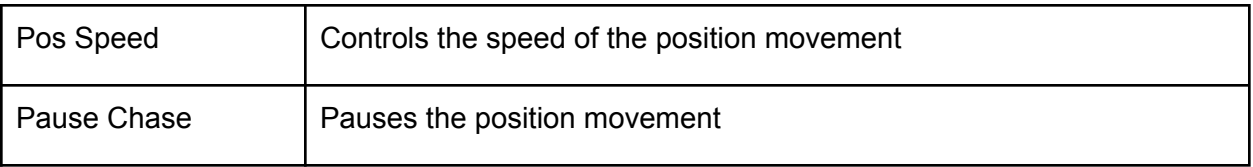

# 5. MIDI Mapping Parameters

Use MIDI to map each slider to your convenience.

In Resolume, hit **CTRL+SHIFT+M** (or the menu "Shortcuts" and "Edit MIDI") to activate MIDI mode.Simply choose the slider you want to map and move a knob/slider on your MIDI control. Then, the mapped value will appear on the right side under "**Shortcuts**". Click the shortcut to reveal the mapping options:

The two main types of MIDI mapping is "**Selected Clip**" or "**This Clip**":

● **Selected Clip**: choose this if you want a slider to individually control each look differently.

for example: map the same MIDI slider to the HUE parameter in each loop using Selected Clip. This will mean you will just need one hue slider to control all loops, but when you play around with each loop, it won't effect the color of the others.

**● This Clip:** choose this if you want a slider to affect a parameter even if the clip is not selected.

For example: map the same MIDI slider to the HUE parameter in each loop, choose "This Clip". This will create a global-hue-control, where the hue MIDI will affect all hues in all loops at the same time, making sure you are always playing the same color across.

By combining **This Clip & Selected Clip** you can create the ultimate MIDI mapping. Play around and find what works best for you.

Find more info about MIDI mapping [here](https://resolume.com/support/en/midi-shortcuts)

# 6. Slider Animations / BPM Sync

One of the great things about combining Unreal Engine & Resolume, is that you can use the animation controls in Resolume, as well as the Envelopes. This way you can program your own animations in realtime.

#### Creating a Timeline Animation

- 1. Choose a slider which you want to animate (let's take Camera-Z as an example)
- 2. Hover above the slider name, then click the cog wheel

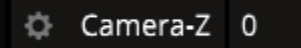

- 3. Choose "**Timeline**", the animation will start immediately
- 4. Move the small green arrowheads at the beginning and end of the slider to set the in/out points of your animation.

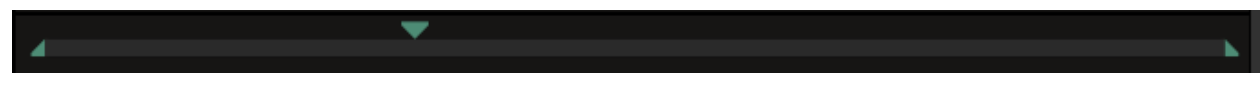

5. Click the button on the right of the play-button to choose the type of animation

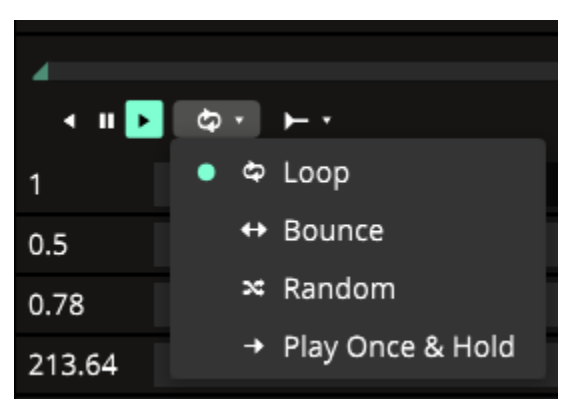

Choose "**Bounce**" to have the animation roll back and forth

6. Set the length of the animation by defining the amount of seconds in the seconds parameter.

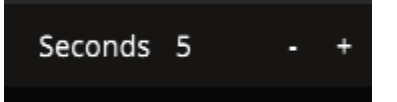

7. Now, we can add **Envelopes** to have the animation move more smoothly. Click the cogwheel again and choose **Envelopes**.

8. Click the dropdown menu where it says "Linear" and choose another method like **"Quadratic In/Out"**

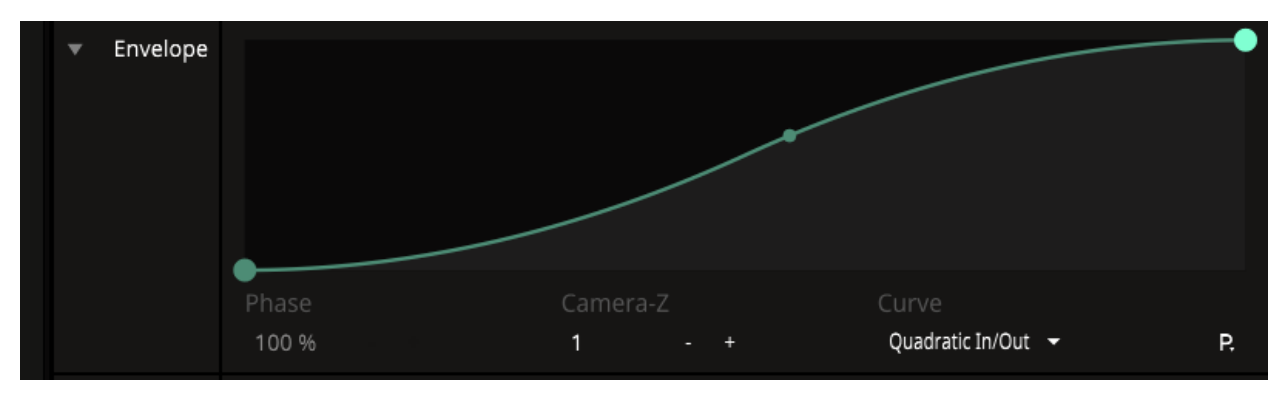

#### Creating BPM-Synced Animation

BPM syncing is best to achieve with the **LightPower** sliders.

1. Hover above the slider name, then click the cog wheel

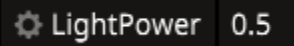

- 2. Choose "BPM Sync", the animation will start immediately
- 3. Now, add Envelopes to have pulses happen smoothly. Click the cogwheel again and choose **Envelopes**.
- 4. Click the P icon on the right, then choose one of the presets.

**"4 To The Floor"** seems to do a great job

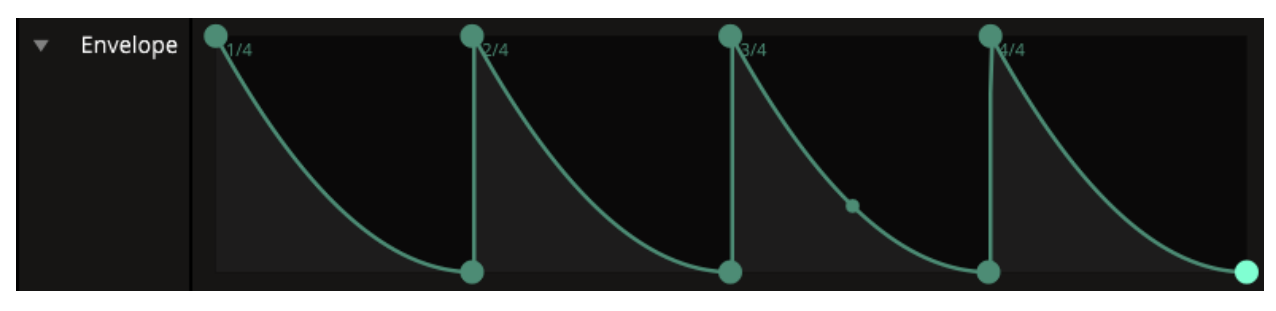

To reset the settings, right click the slider.

# 7. Deactivation

If you wish to deactivate your license in order to re-activate on another system, Find **Transfer.exe**, which is located at: Installation Folder\Util0\Transfer.exe

Enter your activation key and hit "Deactivate"

# 8. Contact Info

If you find any bug or issue, please contact me at [info@ghosteaminc.com](mailto:info@ghosteaminc.com)

Thank you for being part of this visual project, I hope you enjoy it to the max!

Yours, Ghosteam.